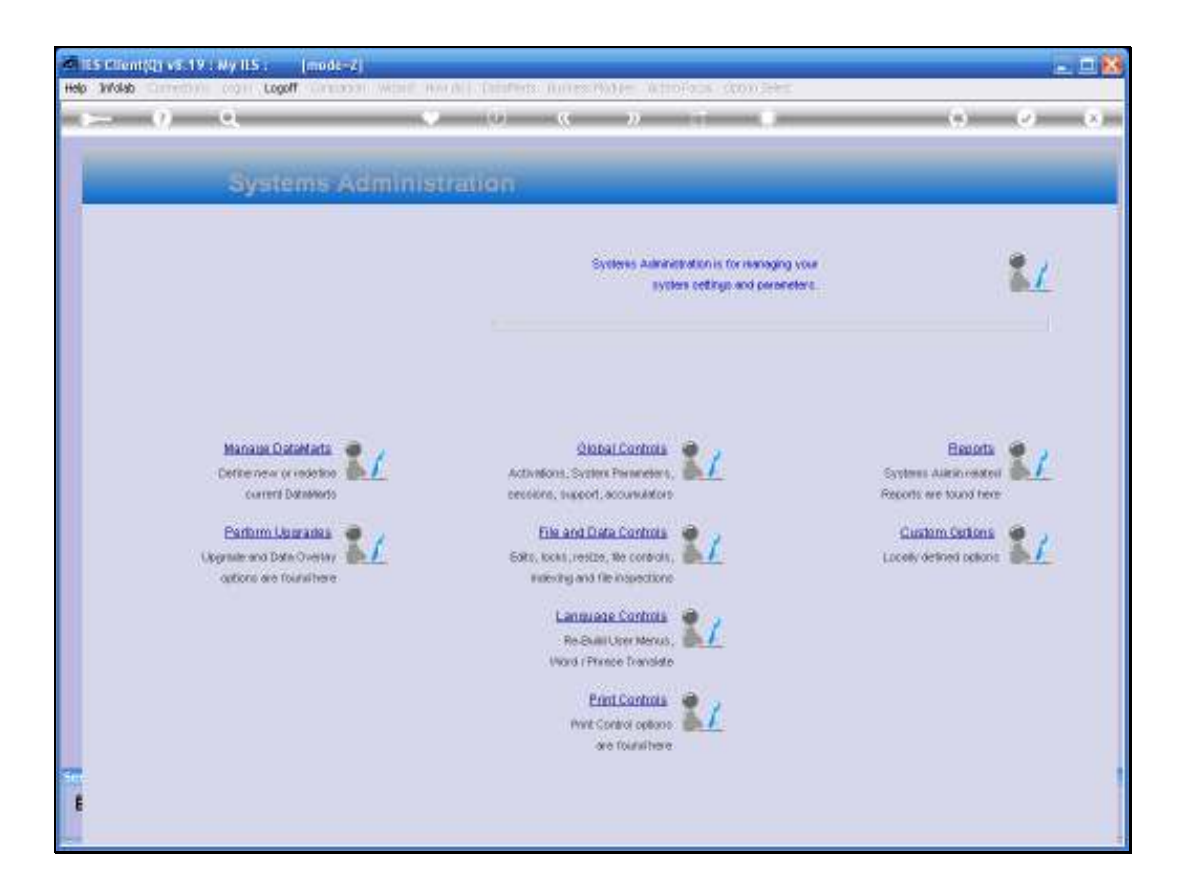

Slide notes: In this tutorial, we look at the option to Maintain a Datamart. This option is used to change a setting on an existing Datamart registration. We start by choosing 'Manage Datamarts' on the Systems Administration menu.

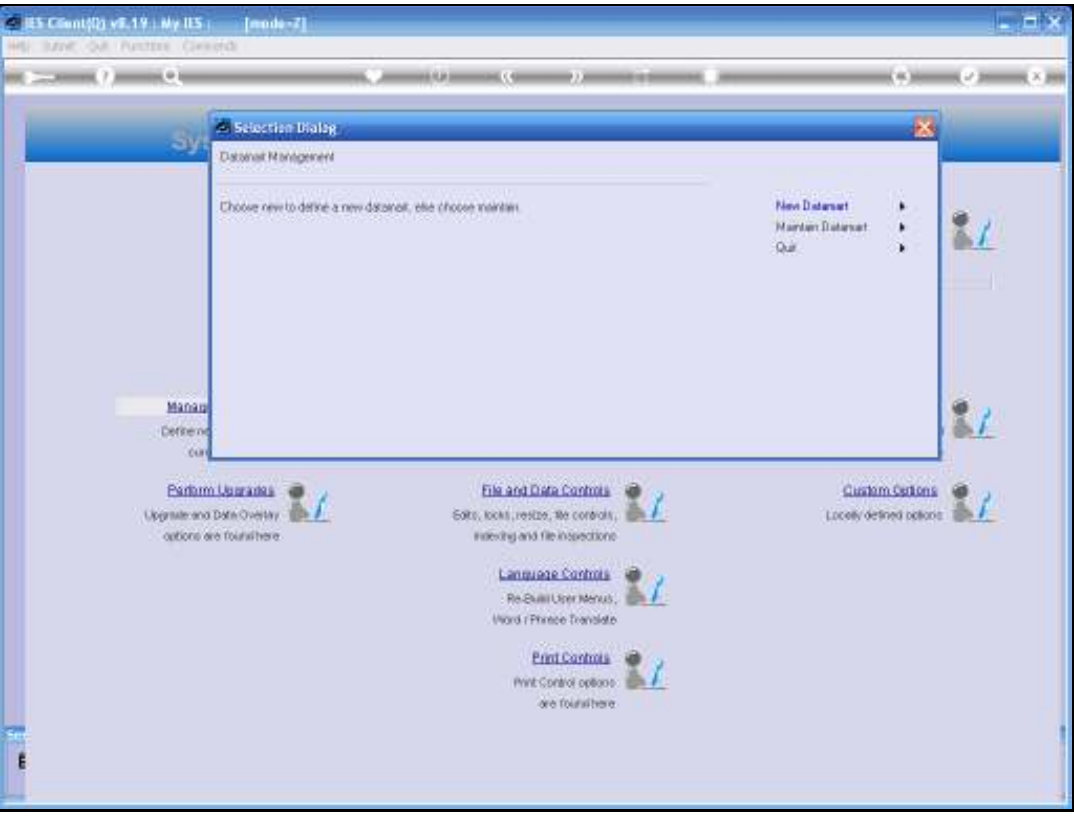

Slide notes: Then we choose 'Maintain Datamart' and select a Datamart entry from the list that is offered.

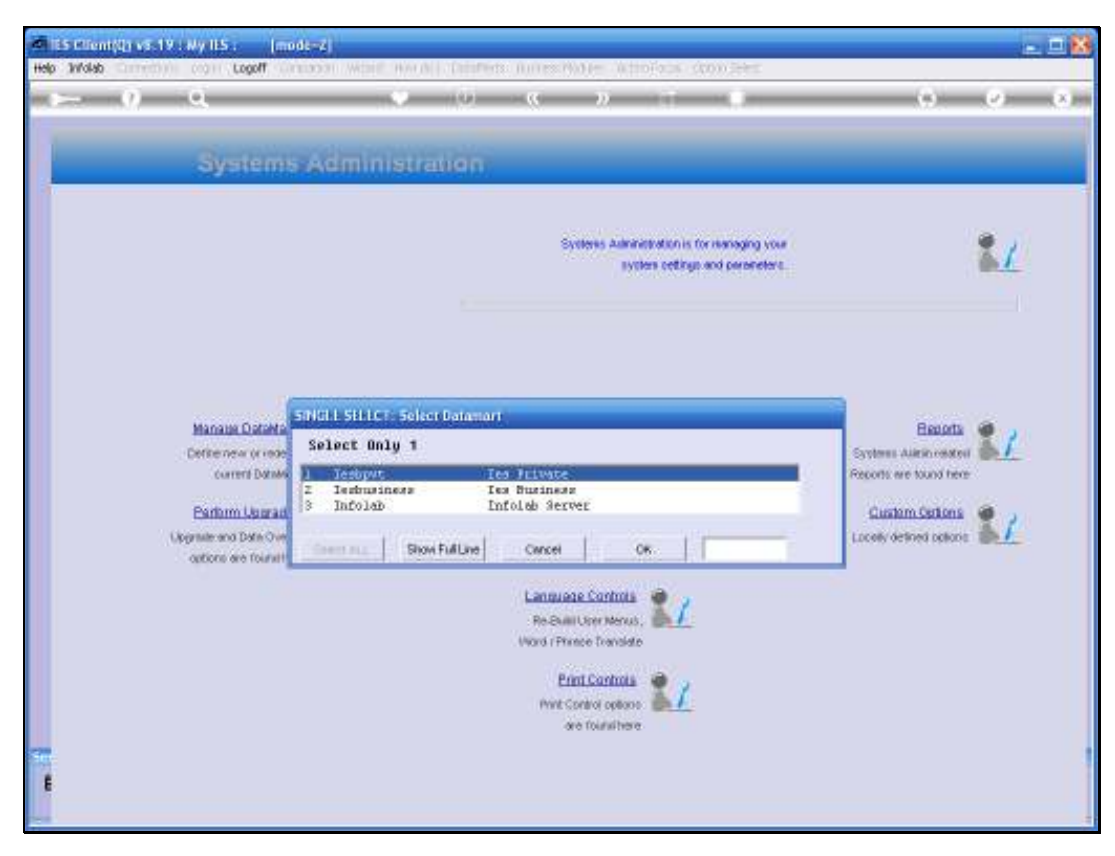

Slide 3 Slide notes:

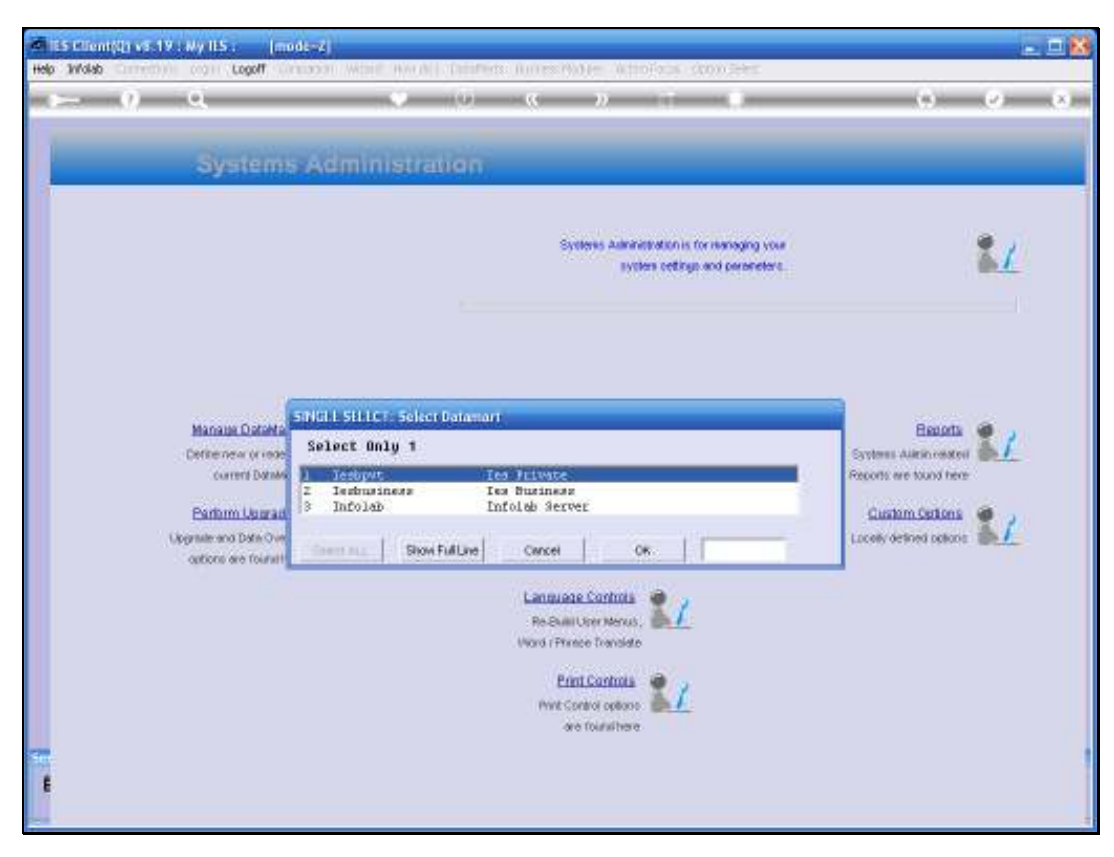

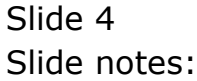

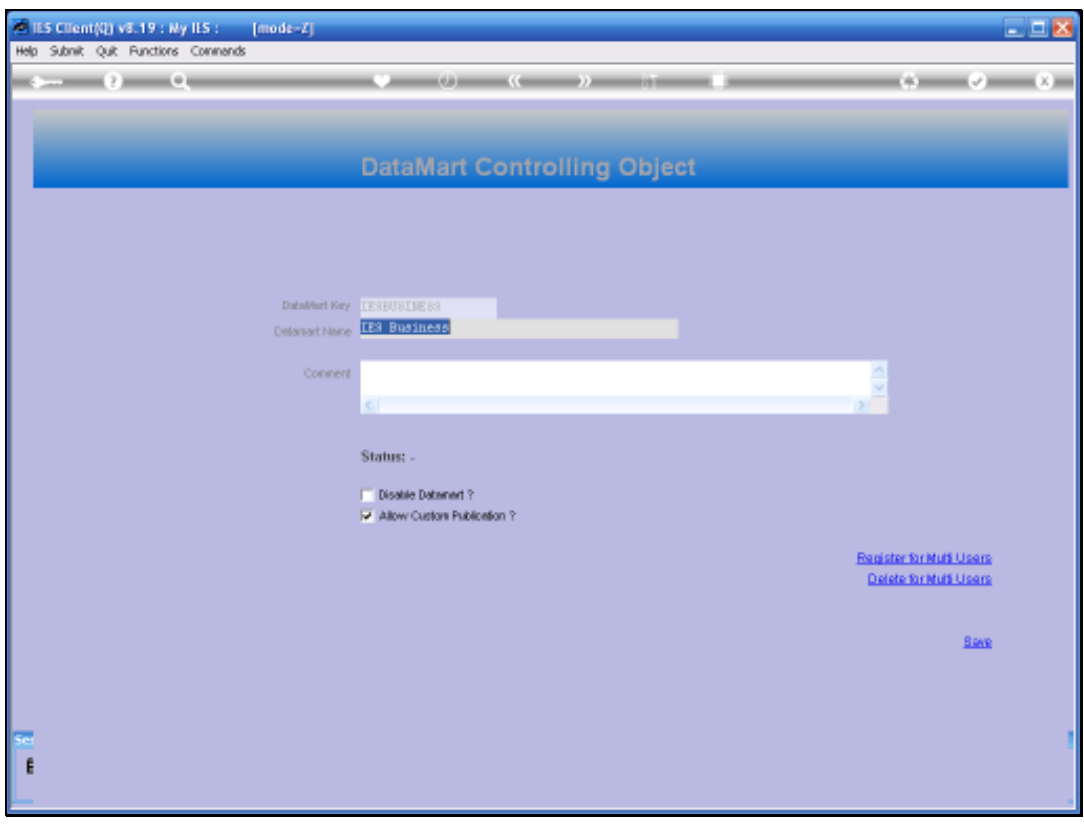

Slide notes: Now we can change the name, the comment or a setting for this Datamart, and we can also use the convenient functions to either register or delete Users for use of this Datamart.

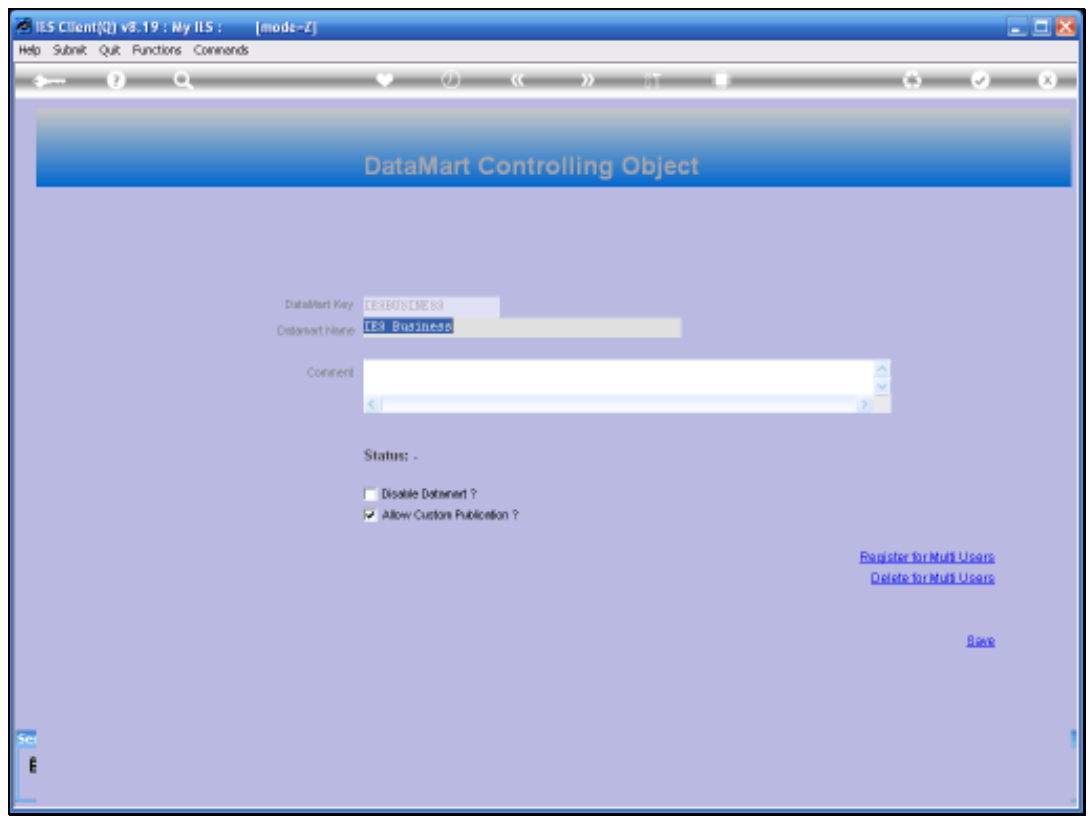

Slide notes: Once done, we can just SAVE the entry again to preserve any changes.

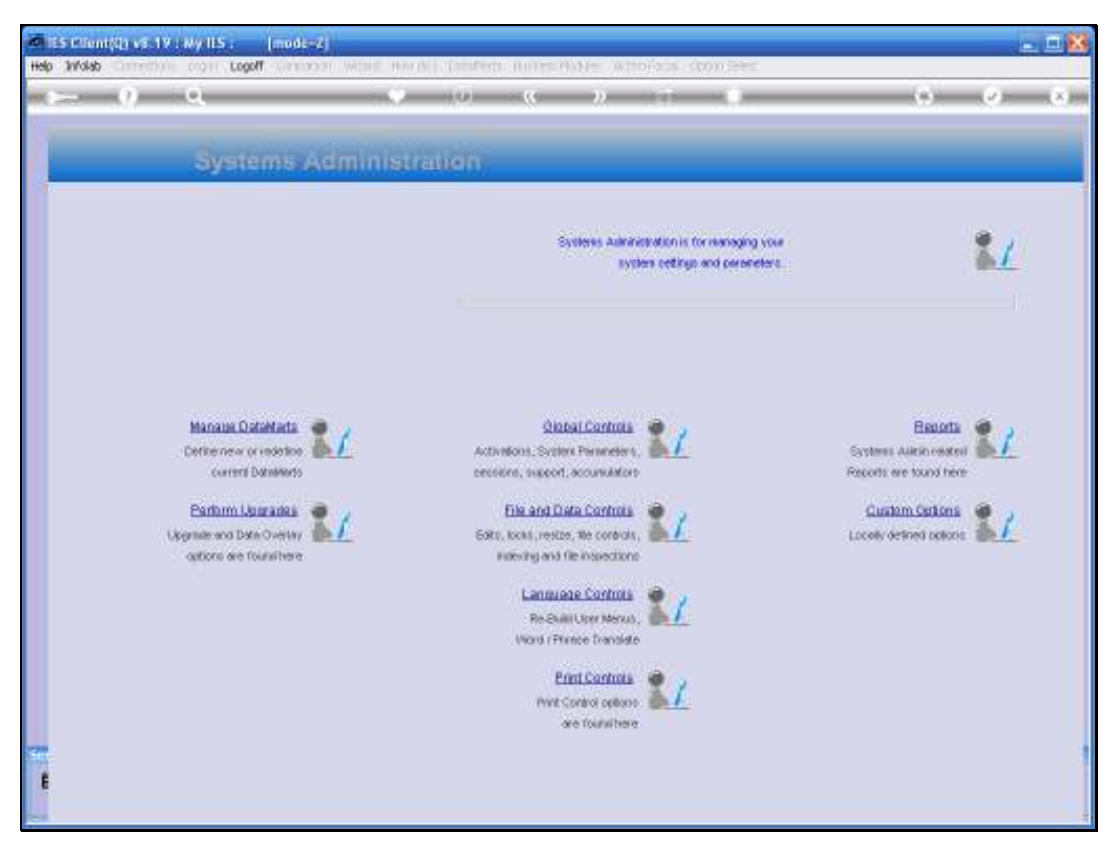

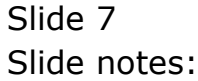